## **Manual da Turma Virtual – Visão Professor**

**Plano de Curso:** Para acessar a turma virtual com o perfil Docente, acesse o *SIGAA → Módulos → Portal do Docente → Componente Curricular → Menu Turma Virtual → Turma → Plano de Curso*

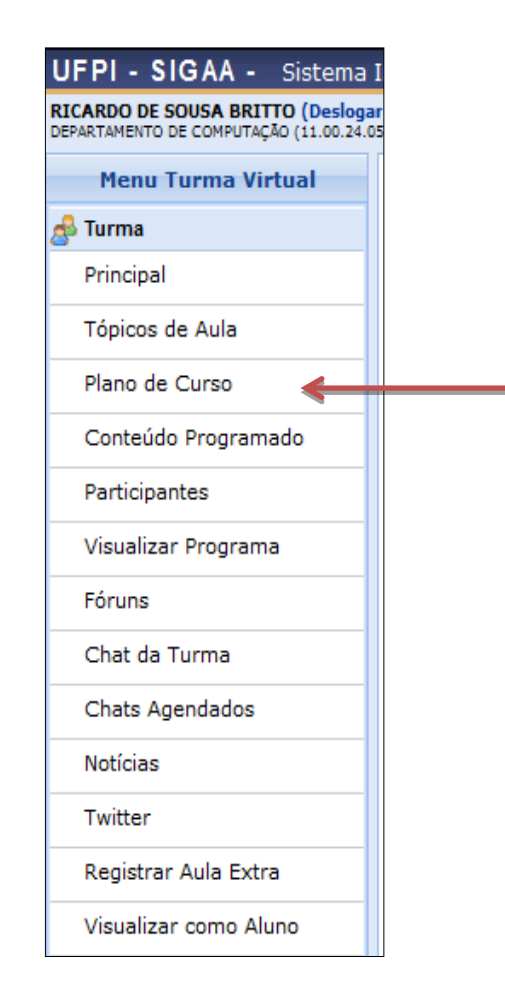

## Inicialmente o docente visualizará a seguinte tela:

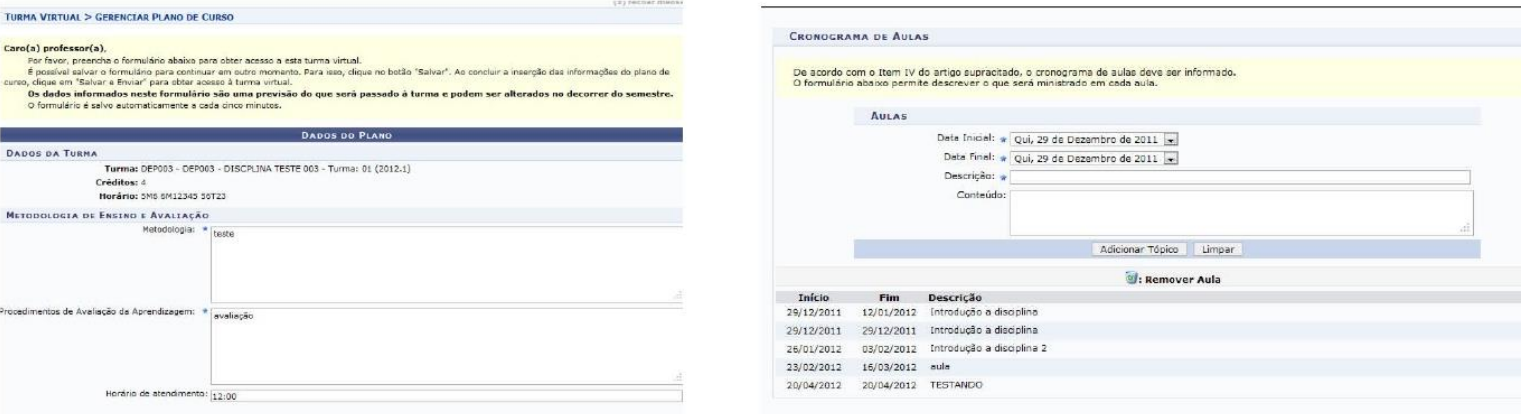

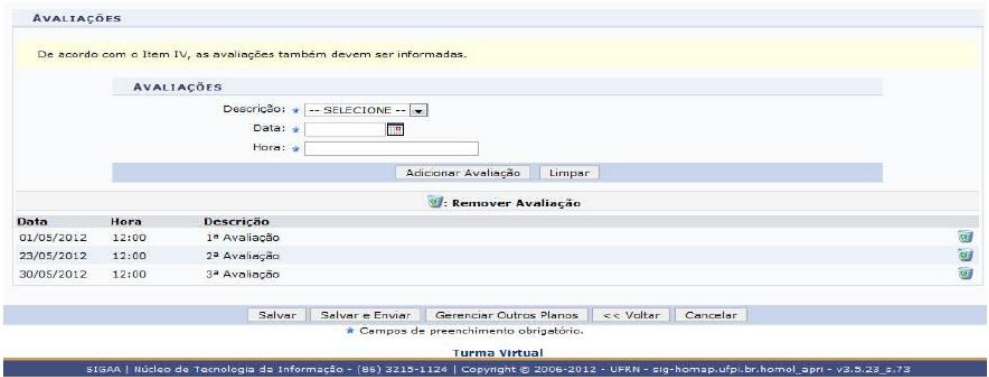

Caso desista da operação, clique em Cancelar e confirme a desistência na janela que será exibida posteriormente.

Clique em Voltar para retornar à página anterior.

O usuário deverá informar a Metodologia que será utilizada, os Procedimentos de Avaliação da Aprendizagem e o Horário de atendimento

direcionado aos componentes da turma.

Cronograma de Aulas:

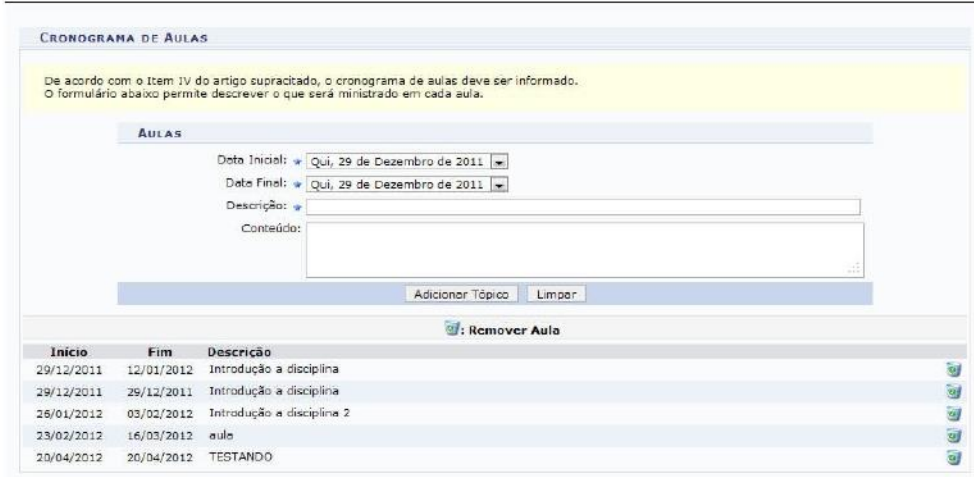

Na tela, o docente deverá inserir a *Data Inicial*, a *Data Final*, uma breve *Descrição* e, se desejar, o *Conteúdo* do cronograma de aula que será cadastrado para os dias informados. Feito isso, clique em **Adicionar Tópico**.

Para efetuar a remoção de um cronograma de aula, clique no ícone . Então, uma caixa de diálogo será disponibilizada:

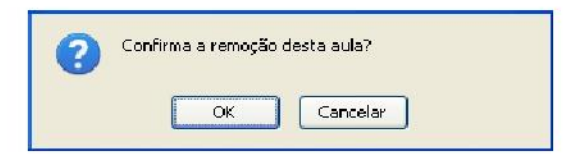

Clique em OK para confirmar a operação. Logo em seguida o tópico de aula será removido da listagem.

## Avaliações

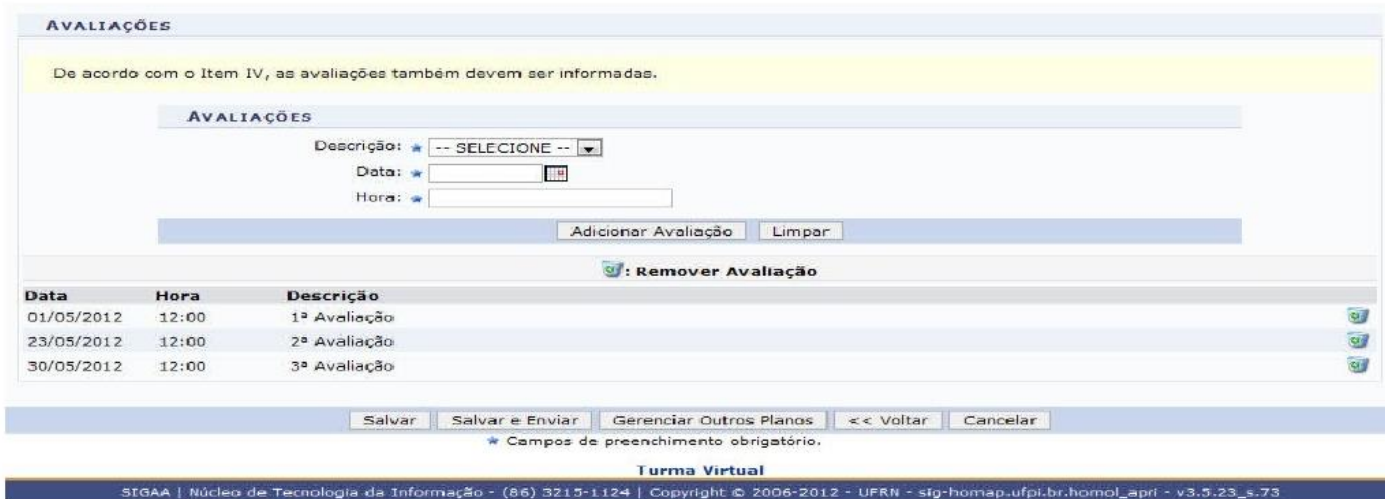

Nesta seção, o docente deverá cadastrar as datas das avaliações que serão realizadas para a disciplina.

Para cadastrar uma avaliação, o docente deverá informar a *Descrição*, optando por *1ª Avaliação*, *2ª Avaliação* ou *3ª Avaliação*. Será necessário também informar a *Data* e *Hora* em que será realizada a avaliação. Feito isso, clique em **Adicionar Avaliação**.

Para efetuar a remoção da avaliação já cadastrada no sistema, clique no ícone  $\ddot{\mathbf{v}}$ . Então, a caixa de diálogo a seguir será fornecida solicitando a confirmação da ação.

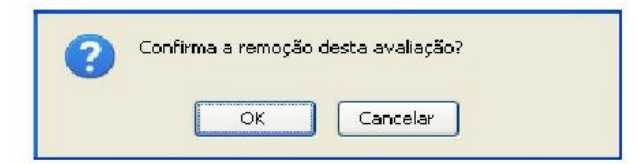

Clique em **OK** para confirmar a exclusão da avaliação. Logo em seguida a avaliação será removida da listagem.

Para retornar para a página inicial do menu, clique em TURMA VIRTUAL. Caso deseje realizar o gerenciamento de outros planos, clique em **Gerenciar Outros Planos**. A seguinte caixa de diálogo será disponibilizada:

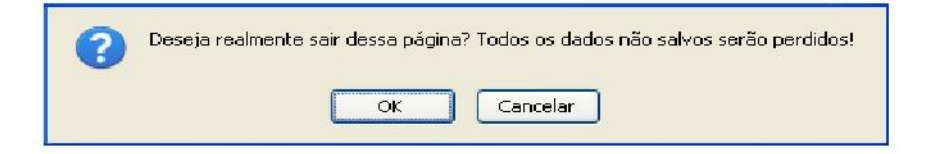

Clique em **OK** para confirmar a ação. Em seguida, o docente deverá selecionar a turma em que deseja incluir o novo plano de curso.

Caso não tenha terminado todas as alterações e deseje interromper o preenchimento sem perder as informações fornecidas, clique em **Salvar**. A mensagem de sucesso será gerada conforme a imagem a seguir.

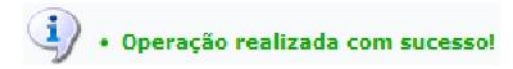

Para finalizar a operação, clique em **Salvar e Enviar**. Em seguida, será exibida a seguinte mensagem de sucesso da ação.

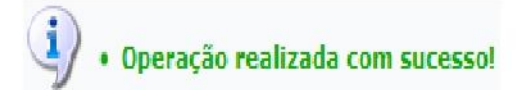